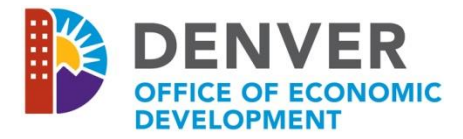

# 2020 NOFA Proposal Checklist

Thank you for your interest in submitting a proposal for the Office of Economic Development (OED), Division of Neighborhood Support Services 2020 Notice of Funding Availability (NOFA). The following instructions and checklist of attachments are provided as tools to assist you in ensuring that adequate information is available as you begin the application submission process. The online application includes requests for attachments that must be uploaded to the *WizeHive* system to complete your proposal.

*NOTE: if any of the links do not open when you CRTL CLICK, simply copy and paste onto your browser for access.*

### **A.** *WizeHive* **System Requirements**

In order to begin, you must:

- Have a valid email address, and
- Use a computer with Internet Access to complete the online application. If you do not have a computer, visit a Denver Public Library or a Denver Workforce Center Resource Room. Locations are listed here: <http://www.denvergov.org/oed/DenverOfficeofEconomicDevelopment/WorkforceDevelopment/Locations/tabid/435817/Default.aspx>.

Also, we recommend that you:

- Utilize Internet Explorer 9 or above, Mozilla Firefox, or Google Chrome,
- Use Microsoft Office 2007 or above, and
- Adjust the resolution on your computer screen to a minimum of 1024 x 768.

### **B. Using the** *WizeHive* **System to Create an Application**

The first time you enter the *WizeHive* system [\(https://app.wizehive.com/apps/2020nofa\)](https://app.wizehive.com/apps/2020nofa), you will be instructed to enter an email and create a password in the "Signup" area. In subsequent visits, you will be required to enter the same email and password in the "Login" area.

In an effort to help you save the data that you've entered into the application, the *WizeHive* system will automatically save your work every ten (10) minutes. This action will create a pop-up box in the middle of the screen that indicates that the form is being saved and will fade away in a few seconds.

In addition, on an intermittent basis, we recommend that you take the following two steps to be sure to save all of your work:

- 1. Select **BOTH** "Save Draft" **AND** "Continue Editing" by clicking the (radio) button to the left of each of those options, and
- 2. **ALSO PRESS** the "Save Draft and Continue Editing" button.

Once you have completed the application and uploaded all attachments, you may proceed to submit your application by following the next two steps:

- 1. Select "Submit Application". The (radio) button will automatically appear selected next to "**AND** Submit Application".
- 2. Proceed to **ALSO PRESS** the "Submit Application and Submit Application" button. The following message will display:

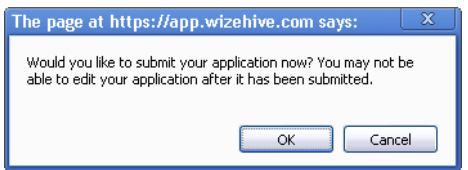

NOTE: WizeHive will not allow you to submit the application until you have completed all required fields. It will indicate the missing information with the following message after the first incomplete field: **Please enter all required fields.** Once all fields have been completed, you may try to submit the application again.

3. When you click "OK", you will be redirected to the *WizeHive* entry confirmation page. It will display as:

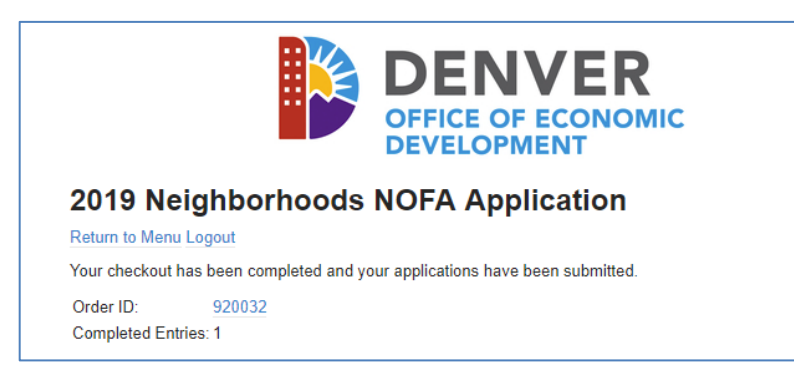

4. Your submission is now complete. Print a copy of this page that displays your Order ID for your records. At this point you can either click the "Return to Main Menu" or "Logout". If you click the "Return to Main Menu" you will be directed to this screen:

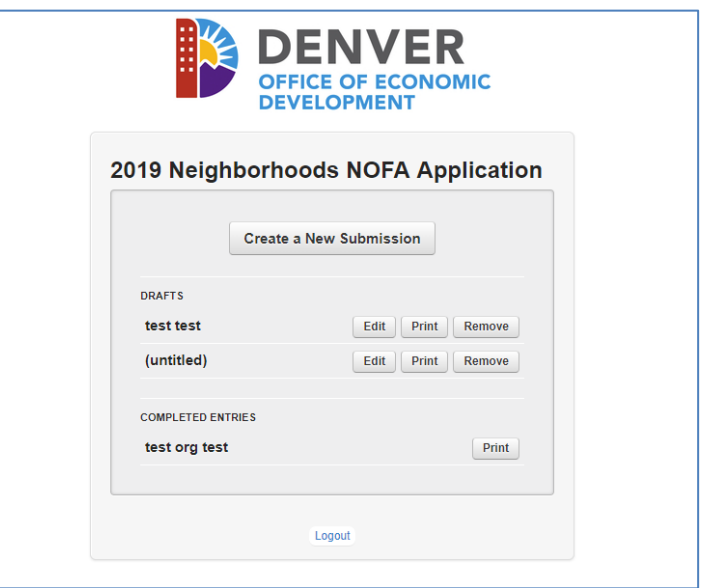

# **C. Creating Multiple Applications in the** *WizeHive* **System**

Organizations may submit more than one project proposal. We recommend that you submit the first application utilizing the complete process outlined in section B above. Additional proposals for different projects can be created from the Main Menu by clicking the "Create a New Submission" button. As an aid in creating additional applications, basic information from the prior application will pre-populate in several of the text fields. Review the pre-populated data fields, as one or more may be incorrect and will need to be adjusted for the new application. Some uploads will transfer to the new application. If new uploads are attached, it will replace the previously uploaded attachment.

# **D. Uploading Attachments in the** *WizeHive* **System**

**The attachments below are itemized according to the Section names at the top of each part of the application. Multiple pages must be uploaded as a single attachment in .pdf format. Be careful when uploading an attachment, as the** *WizeHive* **system will only accept one attachment per individual response. If a document is uploaded incorrectly, press the "Select a File" button to replace the incorrect document. You may then browse the documents on your computer to select and upload the correct document (the system will only retain the last attachment uploaded per response).** 

- o Section I: Program Details No attachment required
- o Section II: Organization Information J. Attach Federal Tax Exemption Determination Letter
- o Section II: Organization Information K. Attach Certificate of Good Standing with the Secretary of State
- o Section II: Organization Information L. Attach IRS W9 Form
- o Section III: Contact Information No attachment required
- o Section IV: Executive Director / CEO information J. Attach ED/CEO Résumé
- o Section V: Organizational Capacity A. Attach Board of Directors list
- o Section V: Organizational Capacity B. Attach certification/resolution authorization
- o Section VI: Financials A. Attach most recent fiscal year-end financial statements (audited statements preferred)
- $\circ$  Section VI: Financials B. Attach most recent fiscal Single Audit (organizations expending more than \$750,000 in federal funds in the fiscal year)
- o Section VI: Financials C. Attach most recently filed IRS Form 990 (if applicant is non-profit organization)
- o Section VI: Financials E. Attach Funding History spreadsheet
- o Section VI: Financials G. Attach Schedule of Federal Awards
- o Section VI: Financials J. Attach CFO's Résumé
- o Section VII: Project Information C. Project Funds, 1. Attach Budget Document
- o Section VII: Project Information C. Project Funds, 2. Attach Budget Narrative
- o Section VII: Project Information C. Project Funds, 3. Attach Funds Source form
- o Section VII: Project Information D. Project Staff, 1. Attach Entity Organizational Chart
- o Section VII: Project Information D. Project Staff, 2. Attach Résumés
- o Section VIII: Outcomes No attachment required
- o Section IX: Required Certifications C. Attach Lobbying Certification
- o Section IX: Required Certifications E. Attach Drug-free Workplace Certification
- o Section IX: Required Certifications F. Diversity and Inclusiveness in City Solicitations Information Request Form **[this form is an e-form that must be submitted outside of Wizehive]**
- $\circ$  Section X: Optional Information A. Community Support Letters (not required)
- o Section X: Optional Information C. Project Brochures, Marketing Materials, etc. (not required)

# **E. Miscellaneous Reference Tools:**

- Map of Denver's City Council Districts: <http://www.denvergov.org/maps/map/councildistricts>
- Map of Denver's statistical neighborhoods: <https://www.denvergov.org/maps/map/neighborhoods>
- HUD Map Tool: Enter address and click to access Block Groups, Census Tracts and percentage of low- and moderate-income (LMI) households: <http://hud.maps.arcgis.com/apps/Viewer/index.html?appid=9642c475e56f49efb6e62f2d8a846a78>